# Meldeportal Release-Notes Version 1022

# Inhaltsverzeichnis

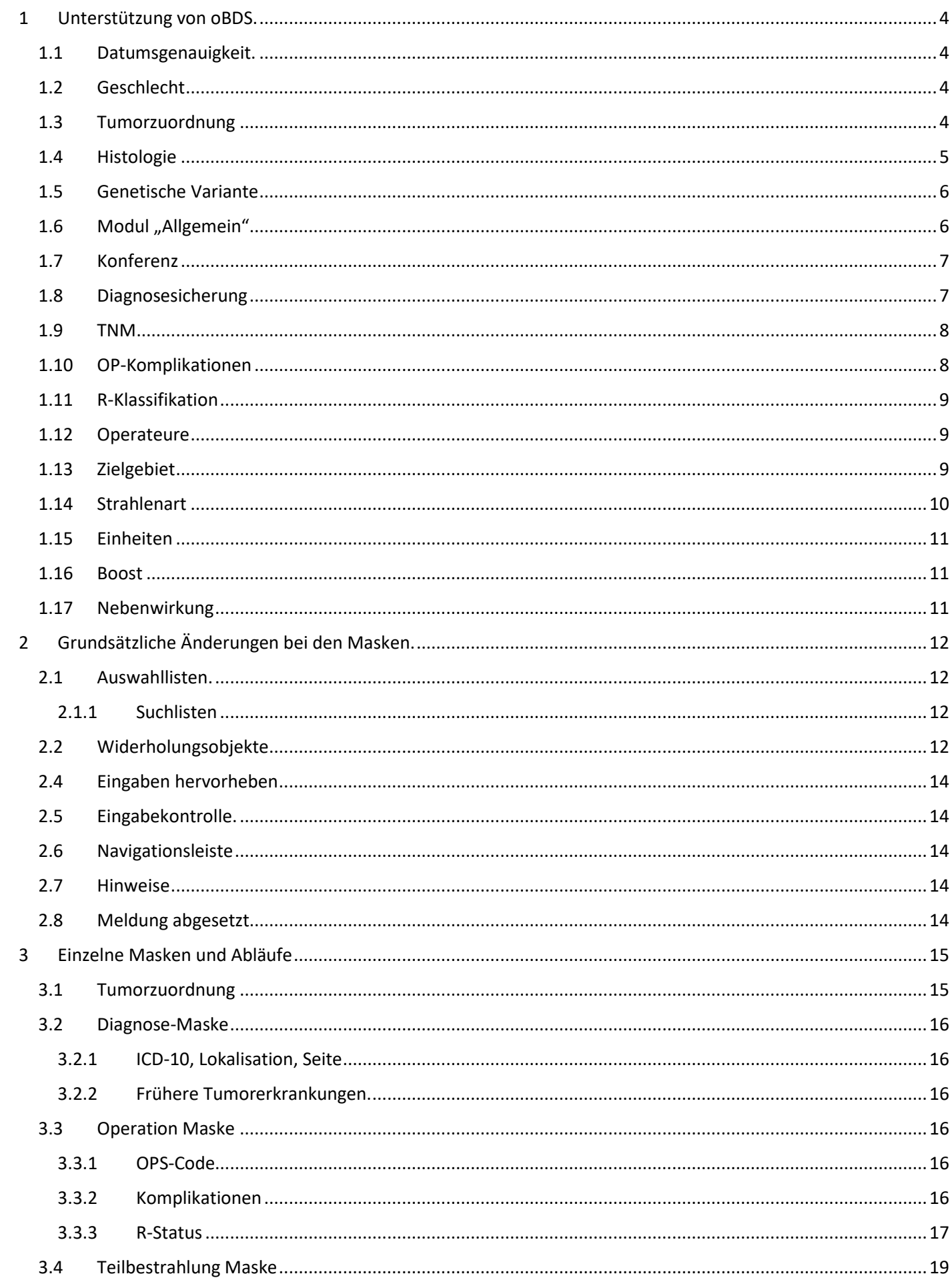

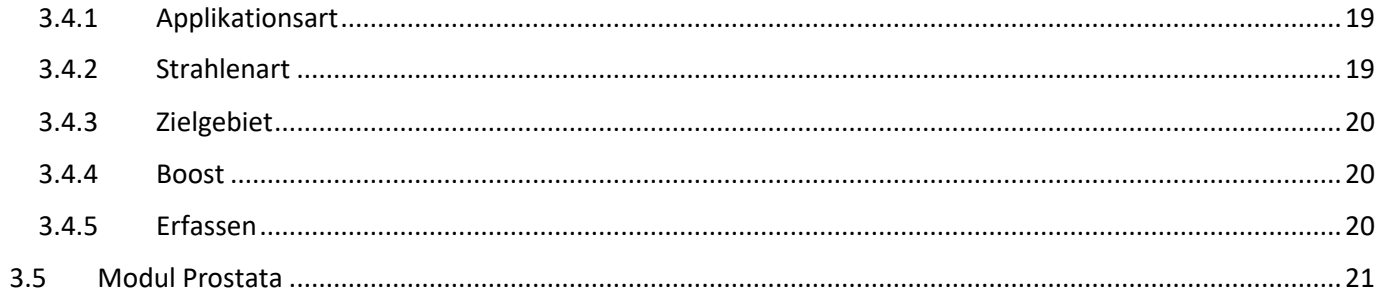

# <span id="page-3-0"></span>1 Unterstützung von oBDS.

# <span id="page-3-1"></span>1.1 Datumsgenauigkeit.

 $d\epsilon$ 

<span id="page-3-2"></span>Di

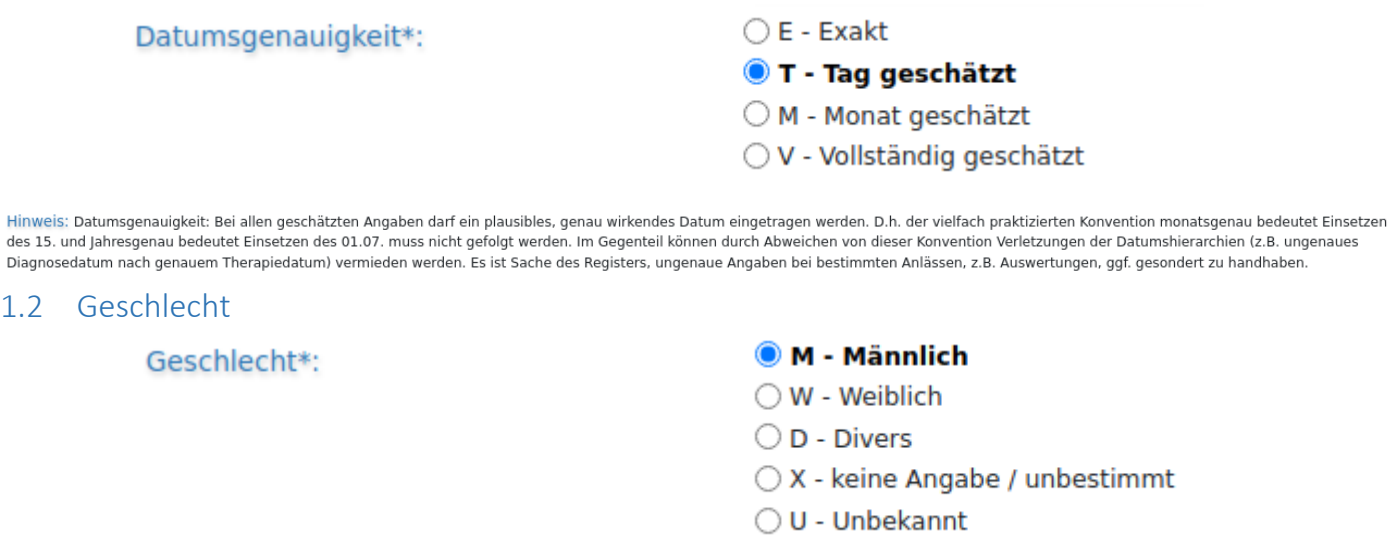

Hinweis: Geschlecht: Es wird, wenn möglich, das Geschlecht verwendet, wie es im Melderegister und auf der Gesundheitskarte vermerkt ist. Es ist zu beachten, dass X=unbestimmtes Geschlecht (amtlich: keine Angabe) einer expliziten Angabe im Personenstandsregister entspricht und auf keinen Fall mit U=unbekannt gleichzusetzen ist. "Unbekannt" bedeutet, dass dem Melder das Geschlecht tatsächlich unbekannt ist und stellt eine absolute Ausnahmesituation dar, da beispielsweise eine Versichertenkarte das amtliche Geschlecht enthält.

## <span id="page-3-3"></span>1.3 Tumorzuordnung

Bei der Tumorzuordnung besteht die Möglichkeit den Histologie-Code einzugeben. Die Eingabe ist bei jeder Meldung möglich. Das heißt, die Histologie, die den Tumor beschreibt, kann bei jeder neuen Meldung angepasst werden.

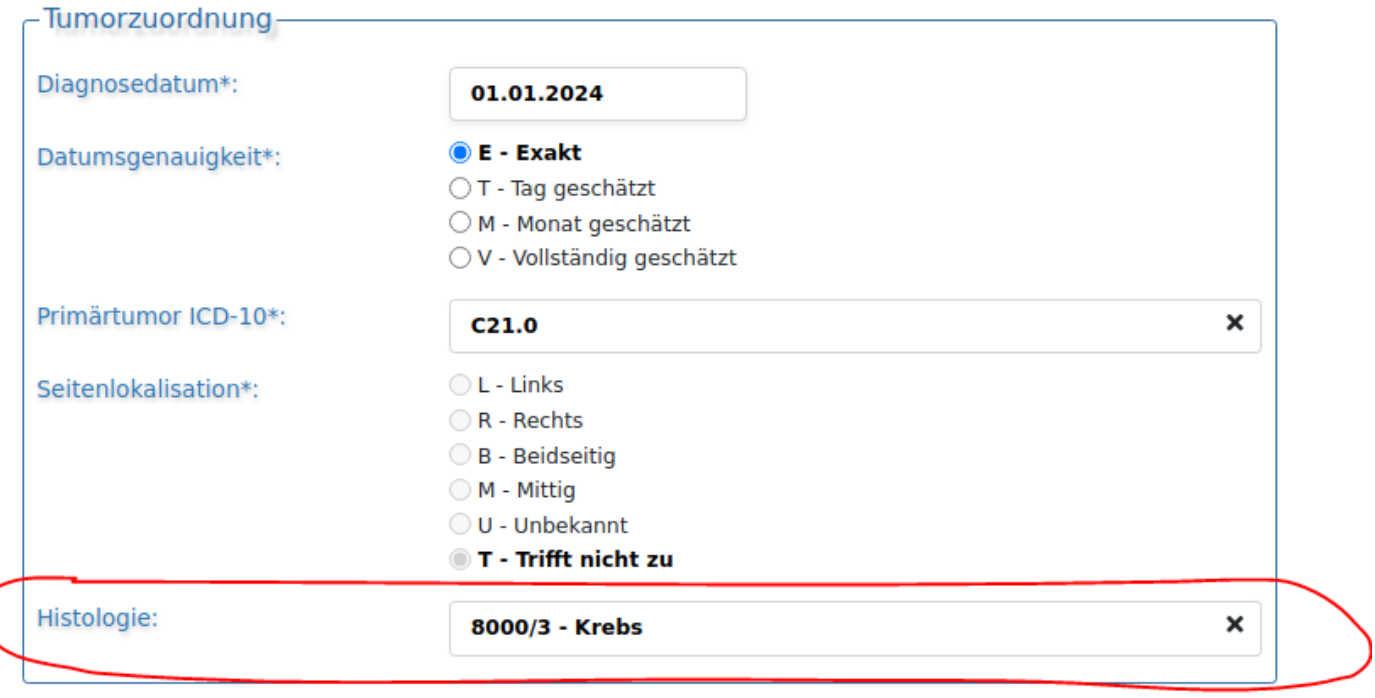

Die dadurch entstehende Historie der Änderungen kann bei der Meldungen-Liste verfolgt werden.

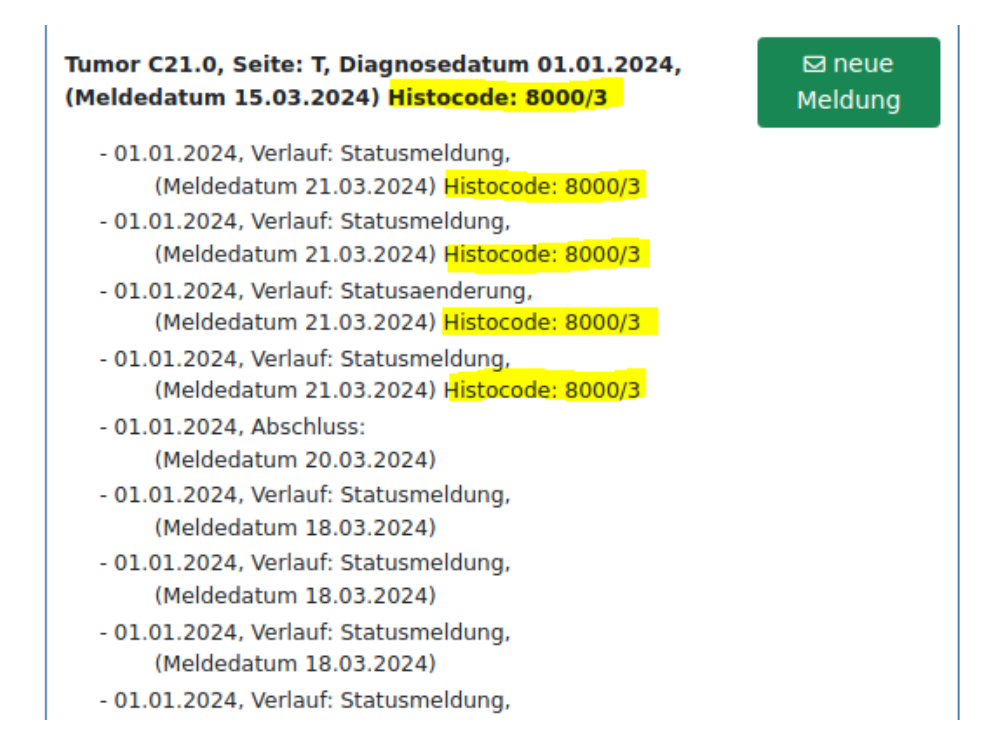

## <span id="page-4-0"></span>1.4 Histologie

Das Melden von bis zu 5 Histologie-Codes ist möglich. Die Eingaben in der Maske beziehen sich auf die erste Histologie in der Liste.

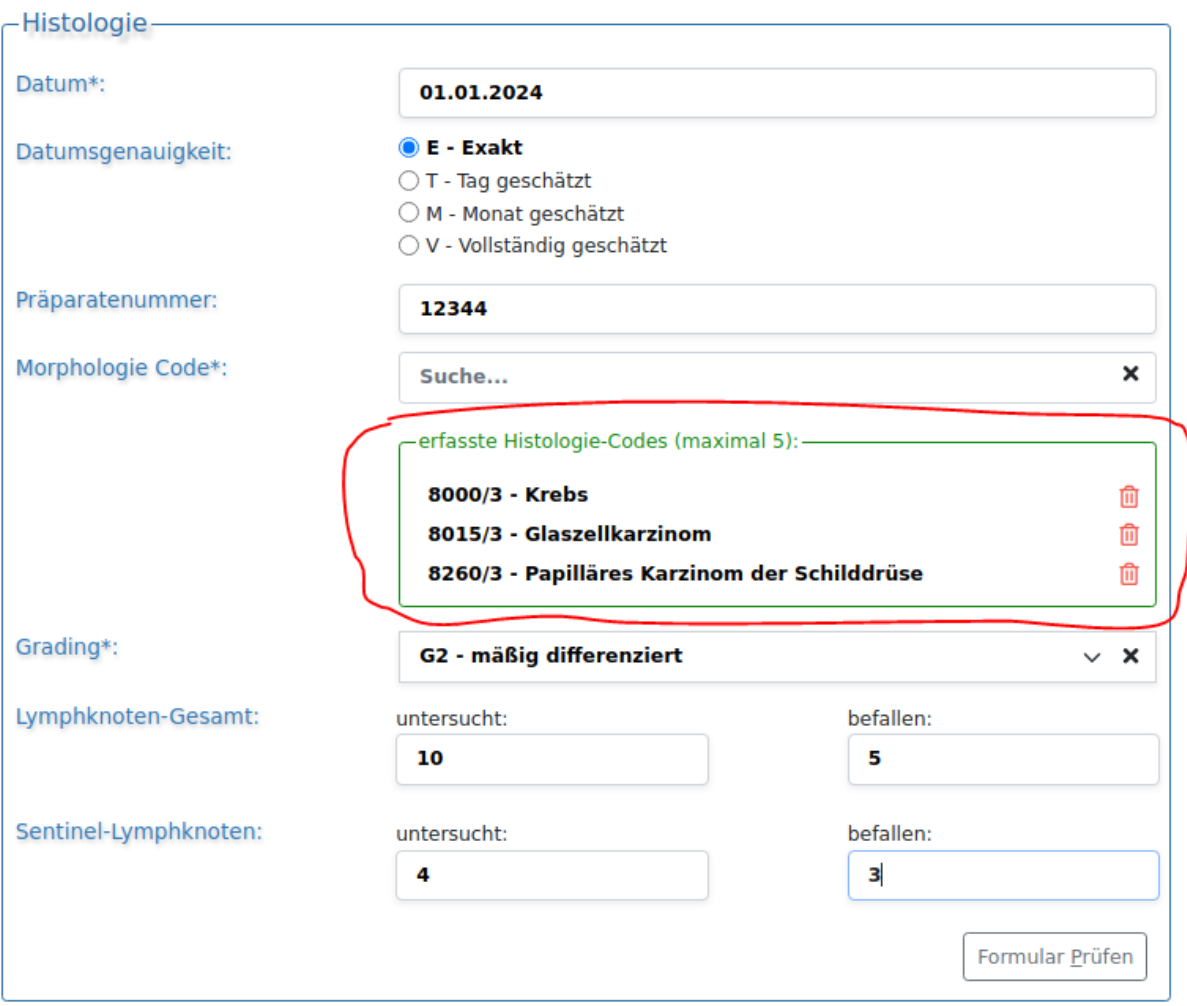

# <span id="page-5-0"></span>1.5 Genetische Variante

Die Maske "Sonstige Klassifikation" wurde um die Eingabe von genetischen Varianten erweitert. Die genetische Variante an sich ist momentan als Freitext implementiert. Die Stadien können aus der im oBDS definierten Liste ausgewählt werden oder auch als Freitext eingeben werden.

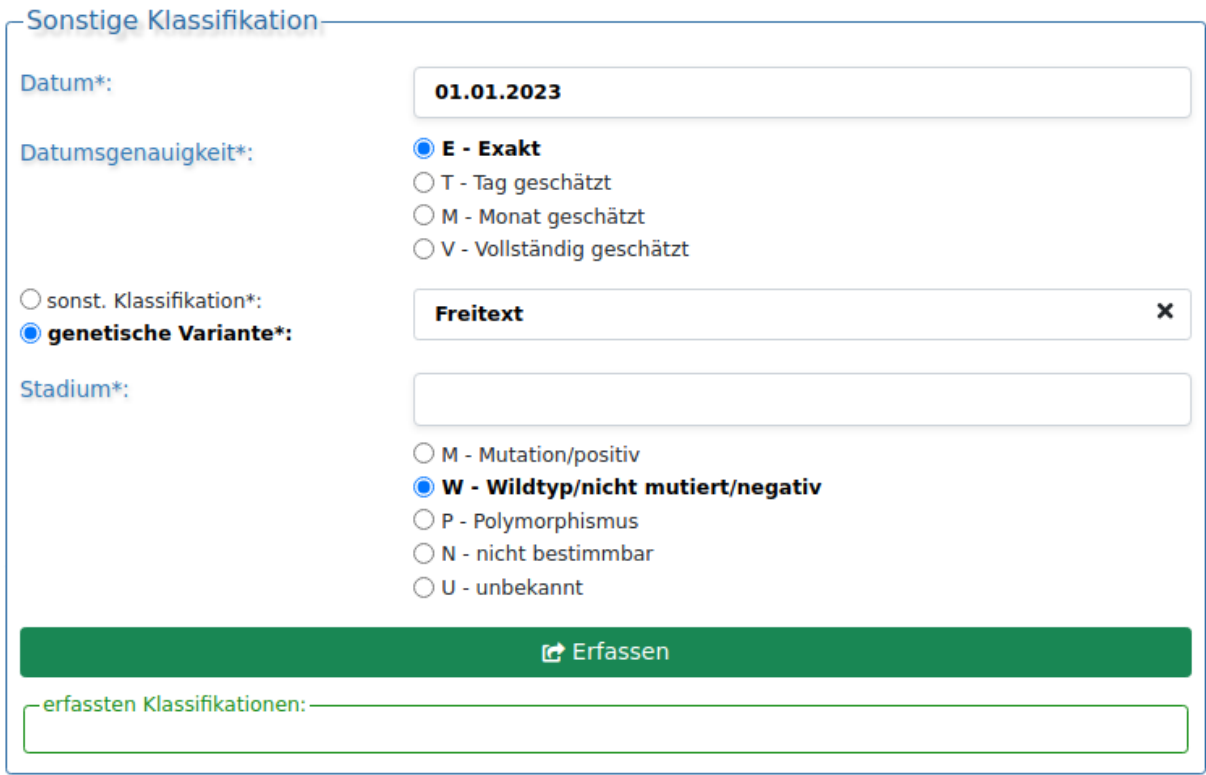

# <span id="page-5-1"></span>1.6 Modul "Allgemein"

Das Modul "Allgemein" wurde um die Zeile Psychoonkologiekontakt erweitert.

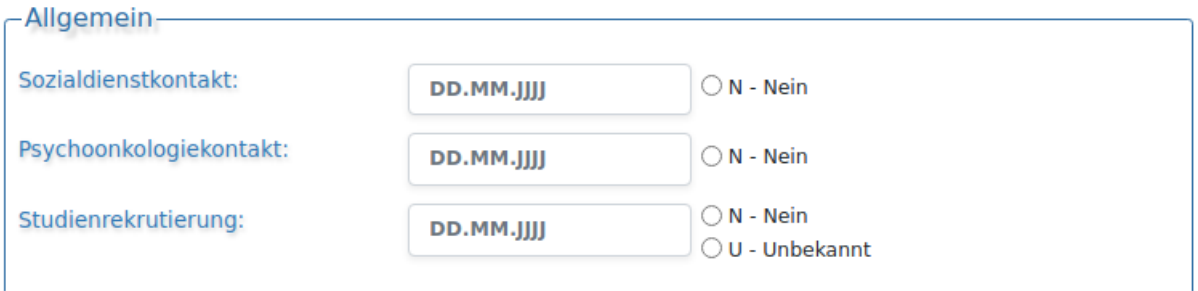

# <span id="page-6-0"></span>1.7 Konferenz

Die Maske "Tumorkonferenz" wurde um Eingaben zu "Therapieempfehlung" und "Abweichung auf Patientenwunsch" erweitert.

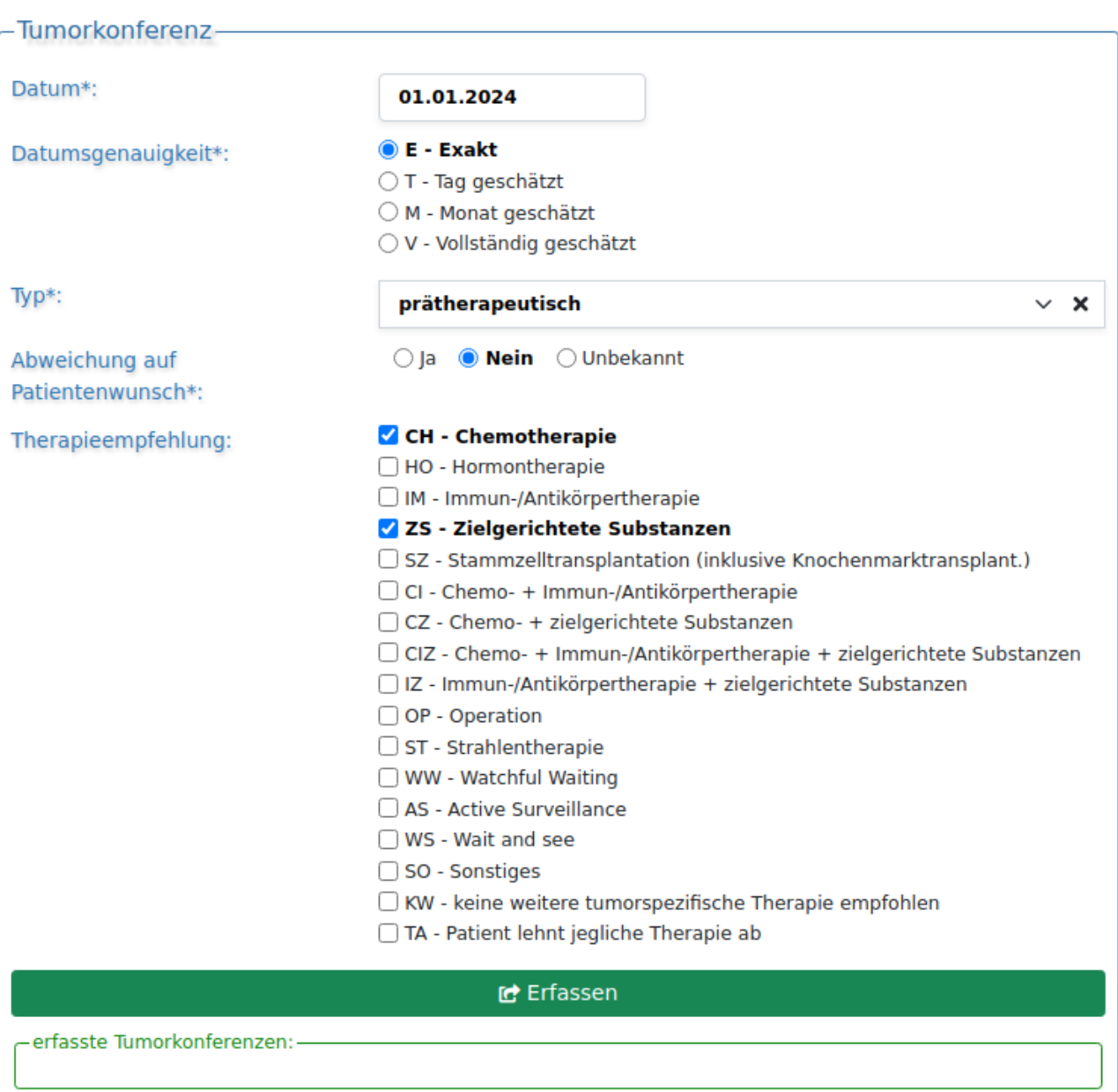

# <span id="page-6-1"></span>1.8 Diagnosesicherung

Die Liste der Diagnosesicherung wurde erweitert.

 $\overline{a}$ 

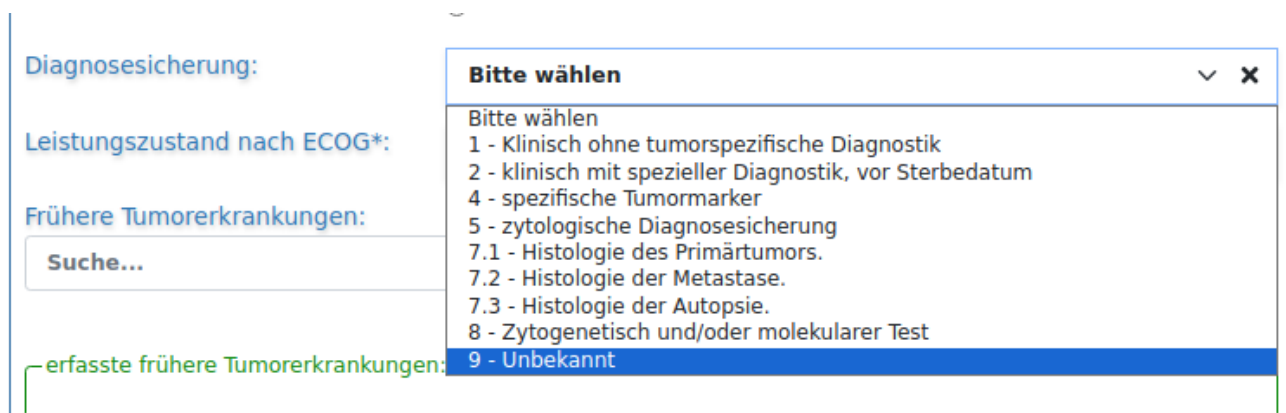

# <span id="page-7-0"></span>1.9 TNM

Die TNM Maske wurde um Eingaben zum UICC Stadium erweitert.

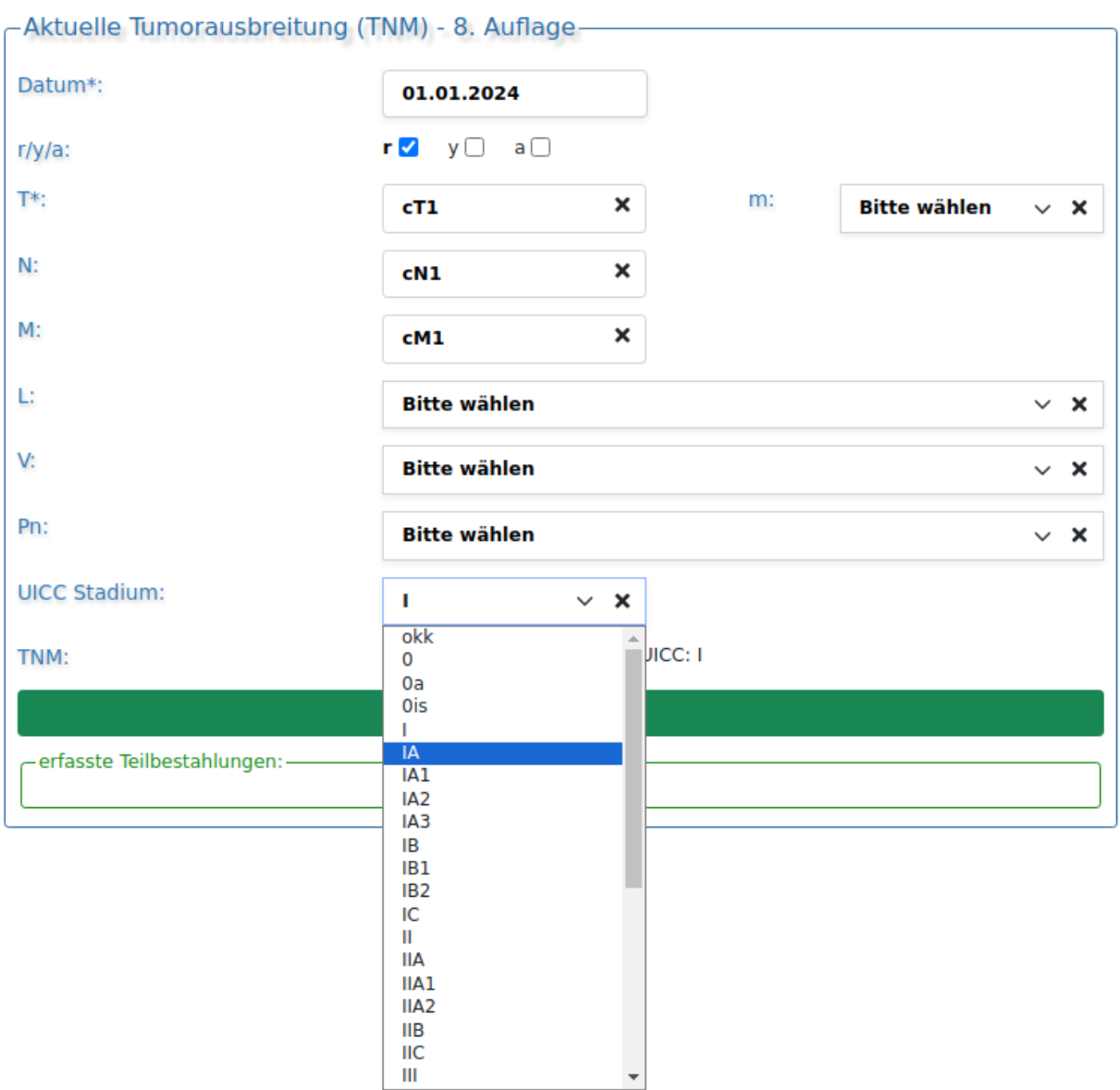

# <span id="page-7-1"></span>1.10 OP-Komplikationen

Bei der Auswahl der Komplikationen wurde die ICD-10 Liste ergänzt.

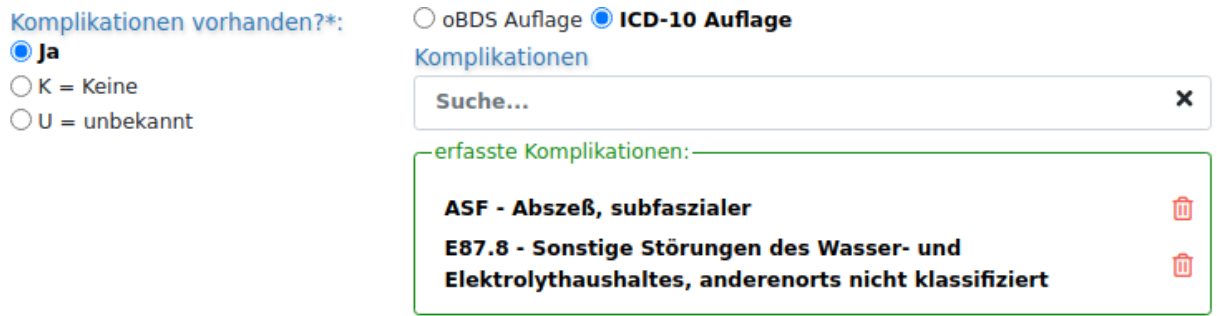

# <span id="page-8-0"></span>1.11 R-Klassifikation

Darstellung der R-Klassifikation nur bei den Operationen.

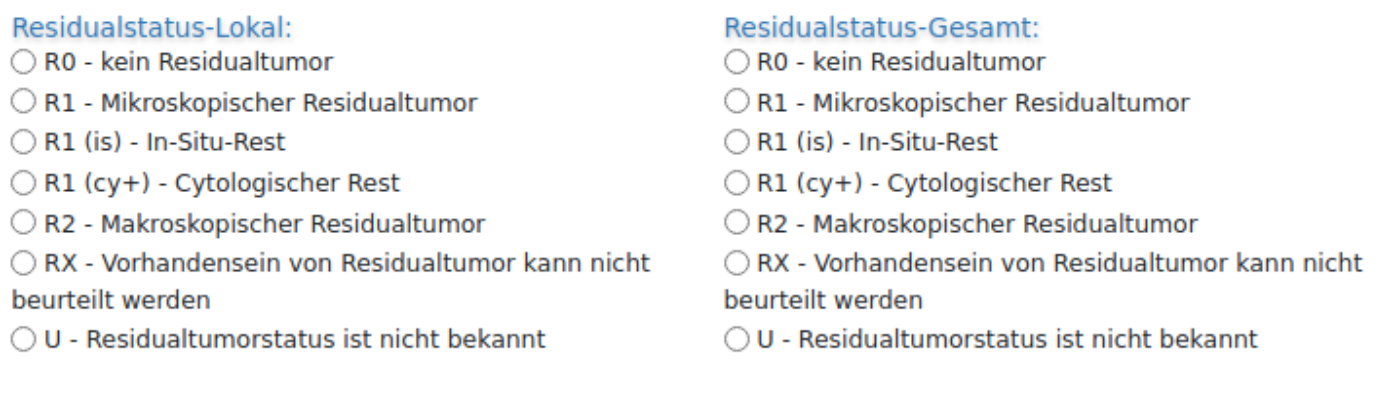

# <span id="page-8-1"></span>1.12 Operateure

Die Erfassung von Operateuren ist bereits in der vorherigen Version vorhanden gewesen.

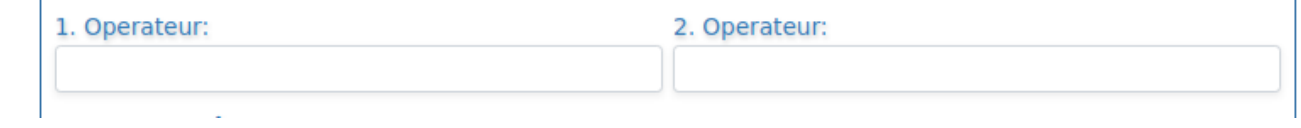

# <span id="page-8-2"></span>1.13 Zielgebiet

Die neue Zielgebiet-Liste (Version 21) wurde eingebaut. Die Anzeige ist nach Region-Nummer sortiert.

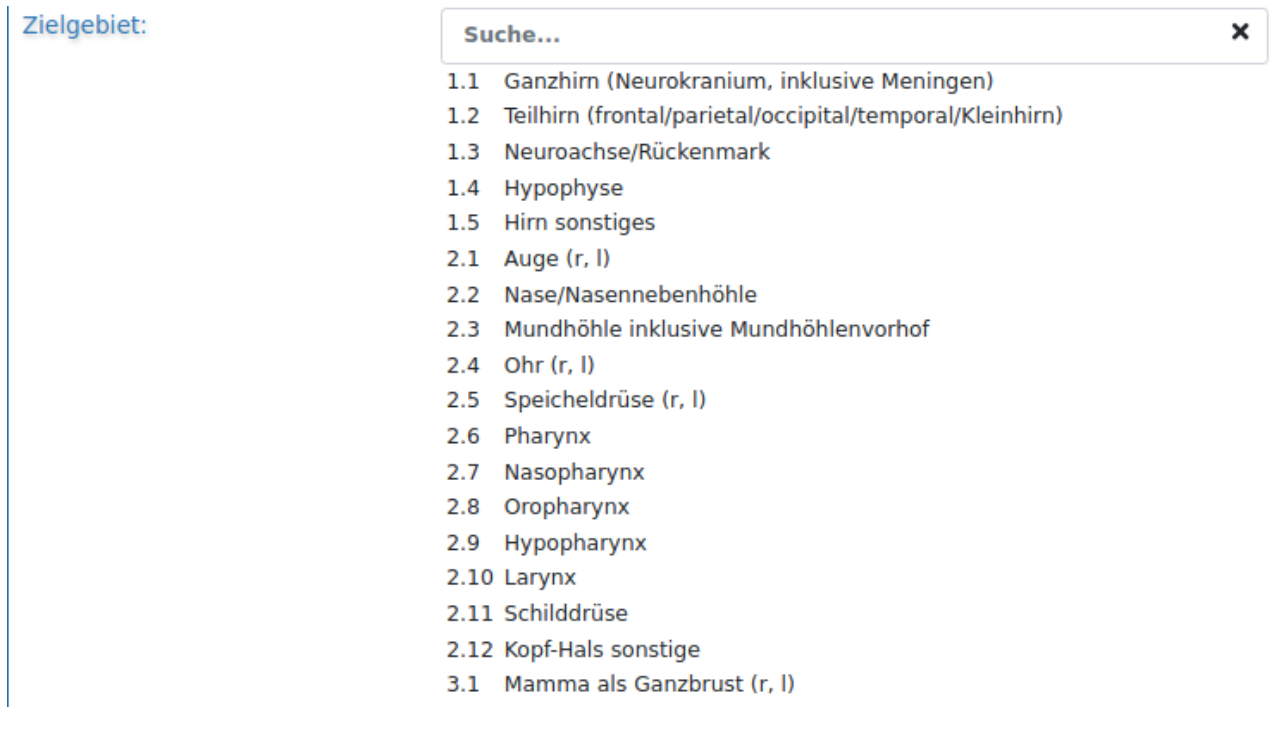

# <span id="page-9-0"></span>1.14 Strahlenart

Abhängig von der Applikationsart, wird die Strahlenart angeboten.

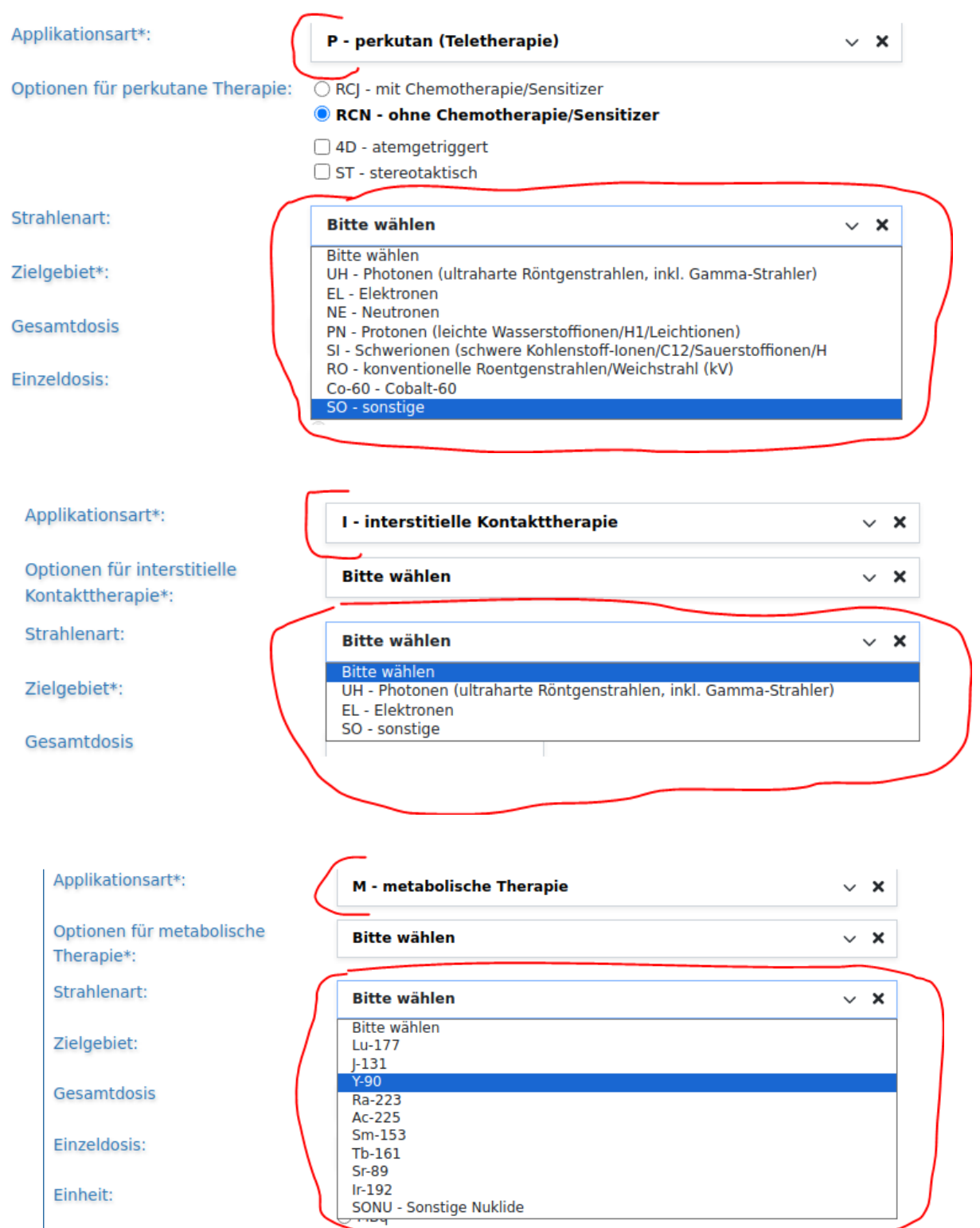

# <span id="page-10-0"></span>1.15 Einheiten

Die Einheiten bei einer Strahlentherapie werden abhängig von der Applikationsart angeboten. Bei allen (mit Ausnahme "metabolische Therapie") wird ein Wert "Gy" automatisch eingecheckt. Bei der metabolischen Therapie wird eine Liste angeboten.

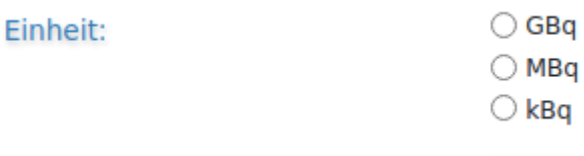

#### <span id="page-10-1"></span>1.16 Boost

Boost-Eingabe ist eingebaut.

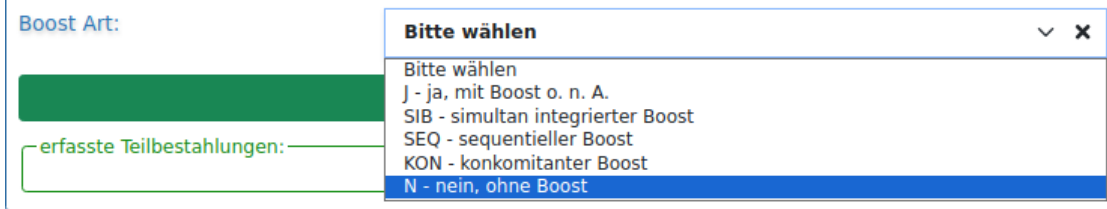

## <span id="page-10-2"></span>1.17 Nebenwirkung

Die Grade "Mild" und "Moderat" wurden zur Auswahl eingebaut.

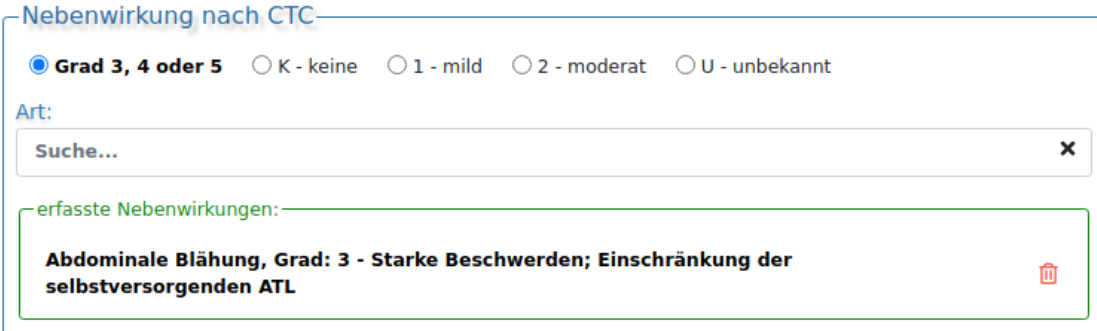

# <span id="page-11-0"></span>2 Grundsätzliche Änderungen bei den Masken.

# <span id="page-11-1"></span>2.1 Auswahllisten.

Die Auswahllisten haben das Löschsymbol bekommen.

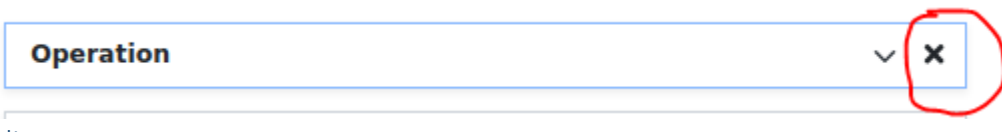

# <span id="page-11-2"></span>2.1.1 Suchlisten

Die Suchlisten sind so gebaut, dass der Text komplett sichtbar ist. Bei der Mausbewegung ist der Text gehighlightet.

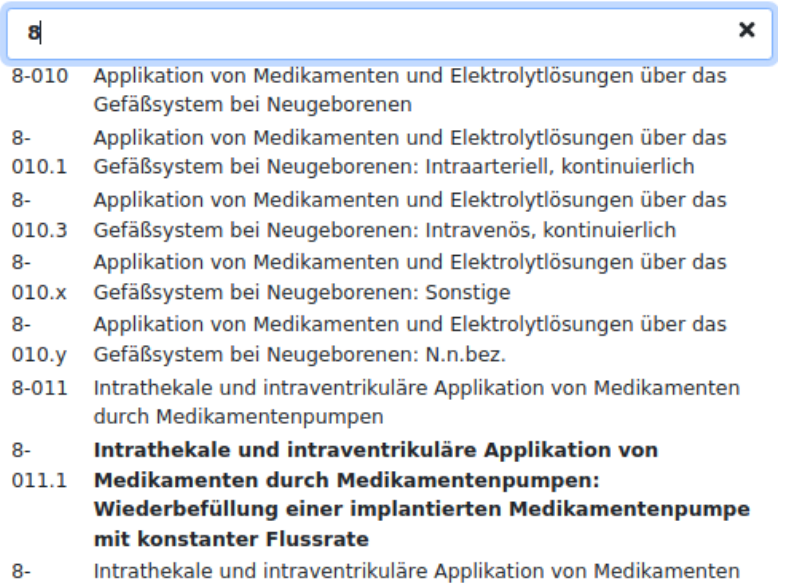

### <span id="page-11-3"></span>2.2 Wiederholungsobjekte

An Stellen, an denen mehrfache Eingaben möglich sind, werden keine zusätzlichen Formulare mehr angeboten. Die Eingabemaske existiert nur einmal und das Erfassen eines Objekts erfolgt logisch durch die Maskenführung oder mit einem speziellen Button. Die erfassten Objekte werden in einer Liste angezeigt, aus der man sie auch ganz bequem löschen kann.

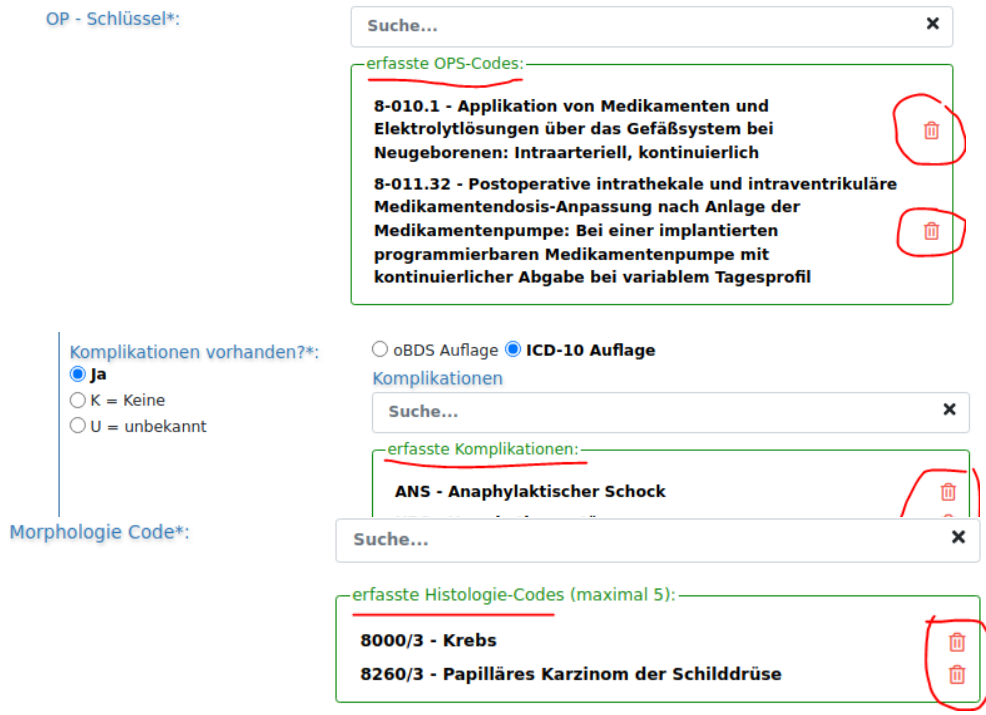

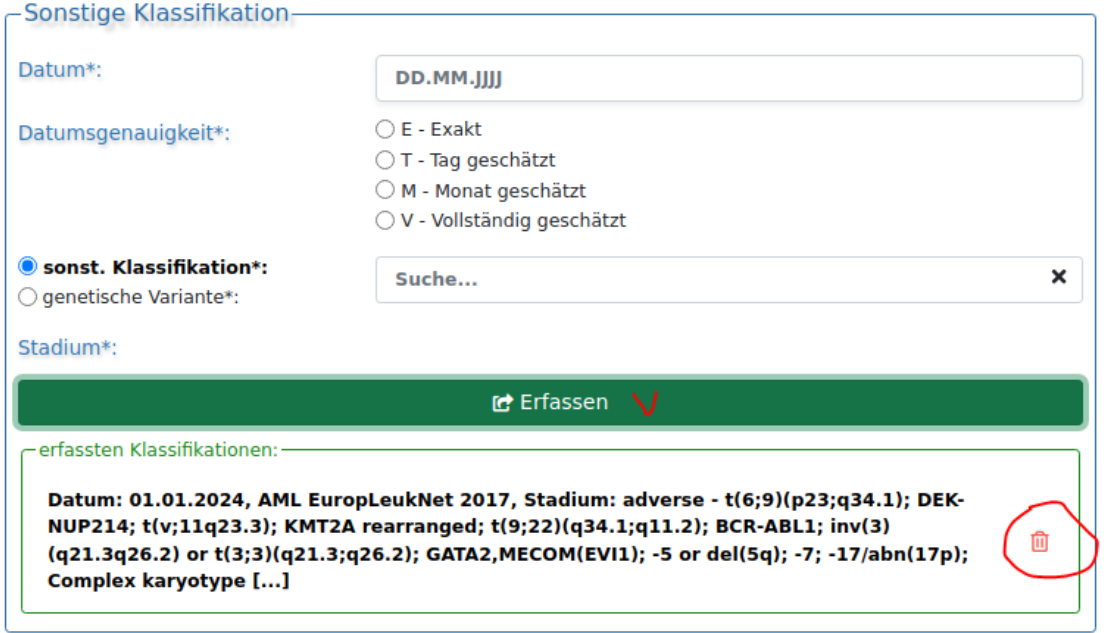

Bei einigen Masken, mit komplexen Eingaben (z.B. TNM), besteht die Möglichkeit zu einer Korrektur. Dazu klickt man das erfasste Objekt (z.B. TNM) an und die Daten werden in die Maske geladen. Das Programm entscheidet dann beim Erfassen, ob die geänderten Daten eine Korrektur sind oder ein neues Objekt. Auf jeden Fall hat der Benutzer die volle Kontrolle, welche Objekte erfasst sind und somit an das Krebsregister übermittelt werden.

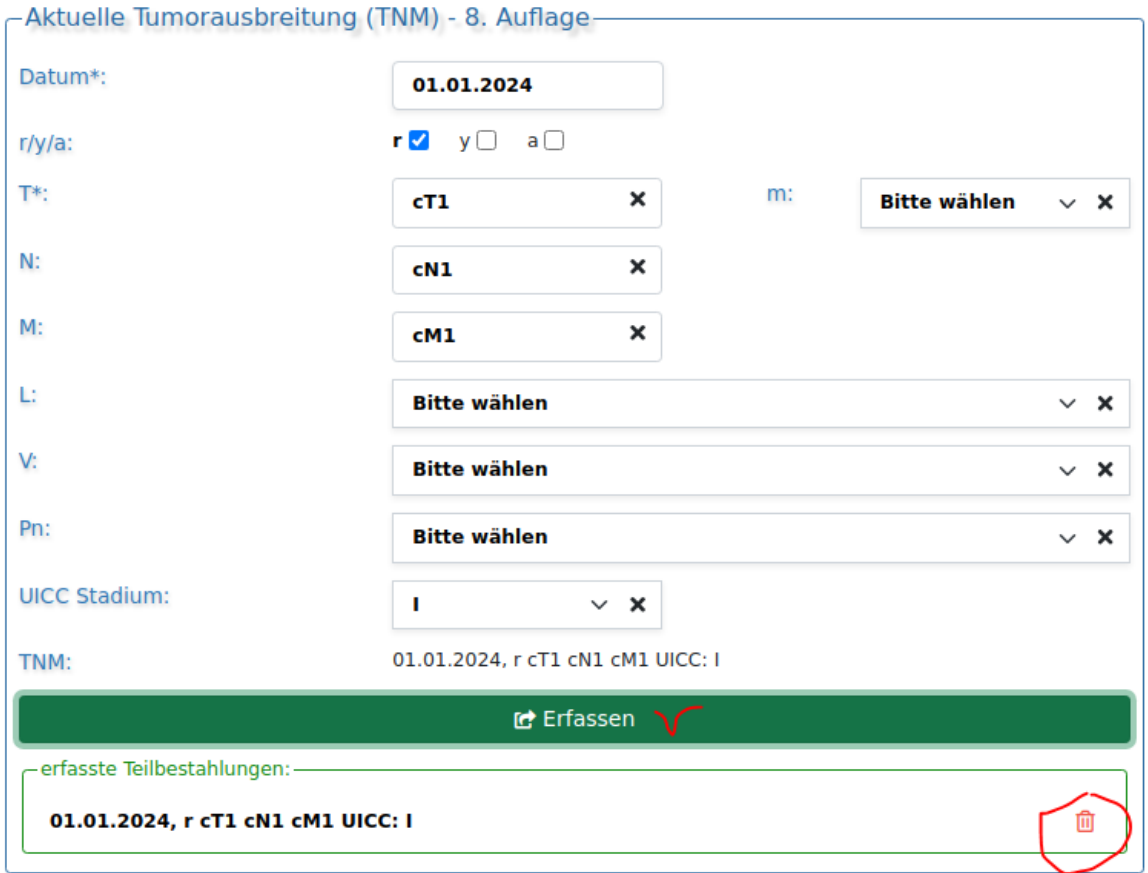

# <span id="page-13-0"></span>2.4 Eingaben hervorheben

Die Eingaben in den Listen und in den Textfeldern sind per Bold-Schriftart hervorgehoben.

#### <span id="page-13-1"></span>2.5 Eingabekontrolle.

Die Textfelder, die für die Eingabe von Zahlen bestimmt sind, haben eine eingebaute Kontrolle. Die Eingabe von Buchstaben ist nicht erlaubt und auch nicht möglich. Fast überall bei solchen Textfeldern wird auch der Wertebereich als Platzhalter angezeigt. Bei der Eingabe oberhalb der Wertegrenze, wird automatisch der höchste Wert eingesetzt.

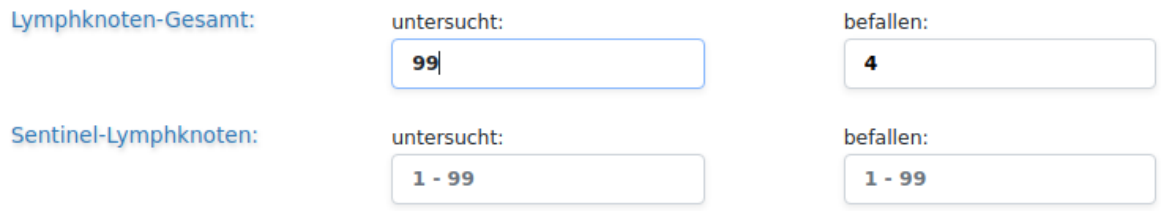

Es existieren auch Textfelder für Dezimalzahlen, z.B. bei der Bestrahlung. Hier kann die Zahl mit einem Komma oder mit einem Punkt eingegeben werden. Die Verarbeitung der Daten beim Speichern sorgt für die richtige Variante.

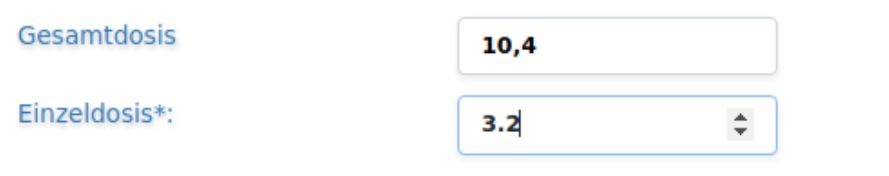

#### <span id="page-13-2"></span>2.6 Navigationsleiste

Die Navigationsleiste ist im Backendbereich überarbeitet, so dass sie nicht immer sichtbar bleibt.

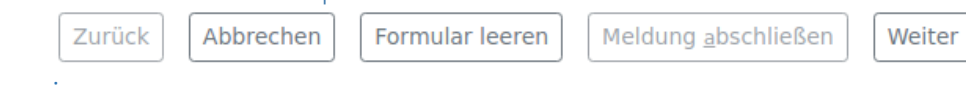

### <span id="page-13-3"></span>2.7 Hinweise

Hinweise zu fast allen Eingabefeldern wurden eingerichtet und an das oBDS Schema angepasst.

#### <span id="page-13-4"></span>2.8 Meldung abgesetzt

Nach dem eine Meldung erfolgreich abgesetzt wurde, besteht wie früher auch die Auswahl, eine weitere Meldung für den selben Patienten oder für einen neuen Patienten zu erstellen. Der Unterschied an der Stelle ist, dass nach der Auswahl immer die Patientensuche erscheint. Im Fall, dass eine neue Meldung für den selben Patienten erstellt werden soll, ist die Suche vorausgefüllt, sodass nur noch der Tumor, zu dem man melden möchte, ausgewählt werden muss.

# <span id="page-14-0"></span>3 Einzelne Masken und Abläufe

## <span id="page-14-1"></span>3.1 Tumorzuordnung

Die Eingabe und die Anzeige der Maske "Tumorzuordnung" wird flexibel gesteuert:

- 1. Neue Tumorerkrankung -> Diagnosemeldung -> Tumorzuordnung wird nicht angezeigt. Alle Eingaben erfolgen in der Diagnose-Maske
- 2. Neue Tumorerkrankung -> KEINE Diagnosemeldung -> Tumorzuordnung wird angezeigt und MUSS ausgefüllt werden.

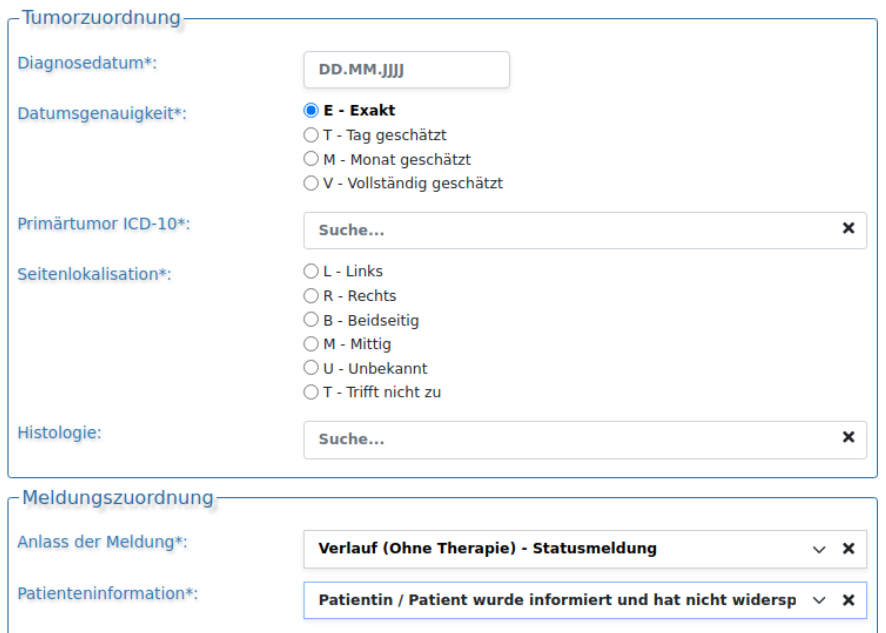

- 3. Bekannte Tumorerkrankung -> Diagnosemeldung -> Tumorzuordnung wird angezeigt, die Eingaben sind aber gesperrt (ICD-10, Diagnosedatum, Seite). Nur die Korrektur der Histologie ist möglich. Für den Fall, dass eine Diagnosemeldung zur bekannten Tumorerkrankung gemacht wird, sind diese Eingaben auch in der Diagnosemaske gesperrt.
- 4. Bekannte Tumorerkrankung -> KEINE Diagnosemeldung -> Tumorzuordnung wird angezeigt, die Eingaben sind aber gesperrt (ICD-10, Diagnosedatum, Seite), außer der Histologie.

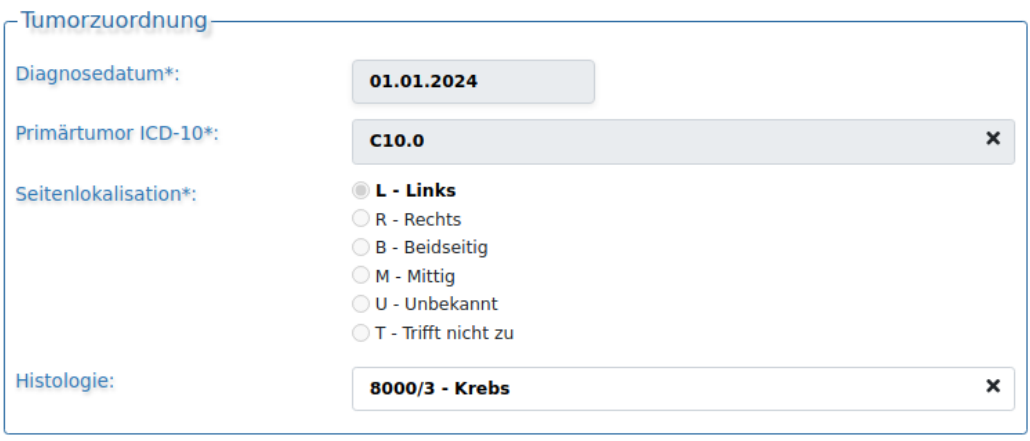

#### <span id="page-15-0"></span>3.2 Diagnose-Maske

#### <span id="page-15-1"></span>3.2.1 ICD-10, Lokalisation, Seite

Bei der Diagnose Maske besteht die Möglichkeit auszuwählen, wo der Startpunkt der Bestimmung der Kodierung liegt – bei der ICD-10 Klassifikation oder bei der Lokalisation (ICD-O). Wenn man sich für ICD-10 entscheidet, ist unter Umständen der ICD-O Code und die Stetigkeit vorbelegt. Wenn die Vorbelegung nur aus einer Variante besteht, sind die Eingaben automatisch eingecheckt und eine Änderung ist nicht möglich.

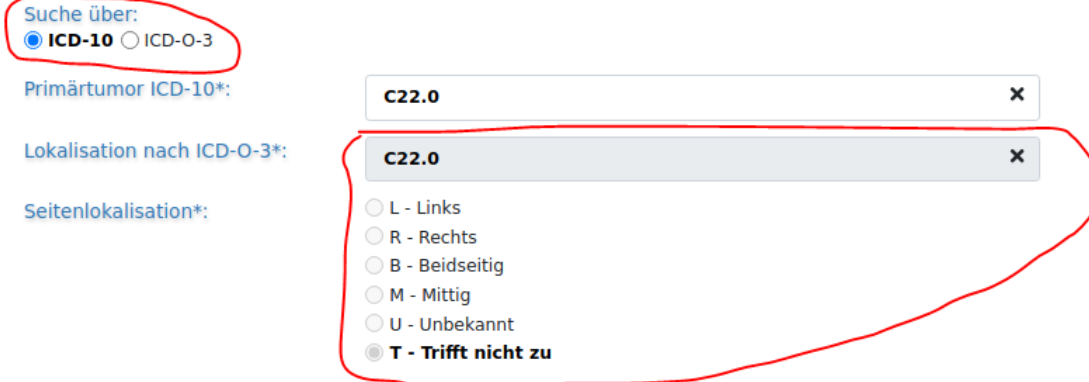

#### <span id="page-15-2"></span>3.2.2 Frühere Tumorerkrankungen.

Bei früheren Tumorerkrankungen liegt derselbe ICD-10 Katalog zu Grunde, wie für die Diagnosen. Die Eingabe besteht aus zwei Feldern – ICD-10 Code und das Jahr. Um die Eingaben zu erfassen, muss der entsprechende Button angeklickt werden. Das Programm sorgt dafür, dass die Kombination ICD10/Jahr sich nicht wiederholt.

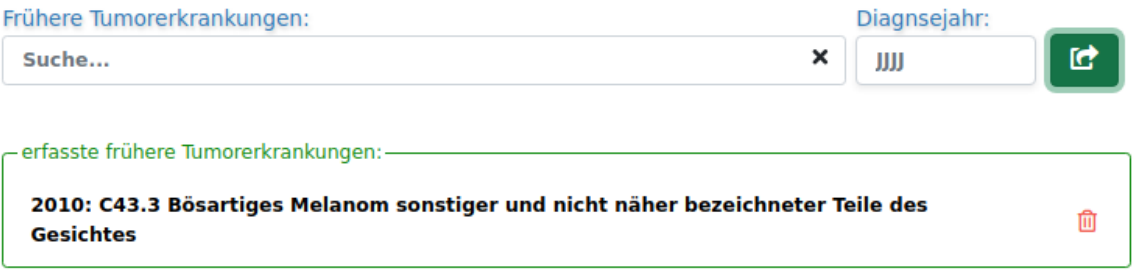

# <span id="page-15-3"></span>3.3 Operation Maske

#### <span id="page-15-4"></span>3.3.1 OPS-Code

Die Eingabe von mehreren OPS-Codes bilden einzelne Teil-Operation-Objekte. Die Anzahl von erfassten OPS-Codes ist nicht begrenzt.

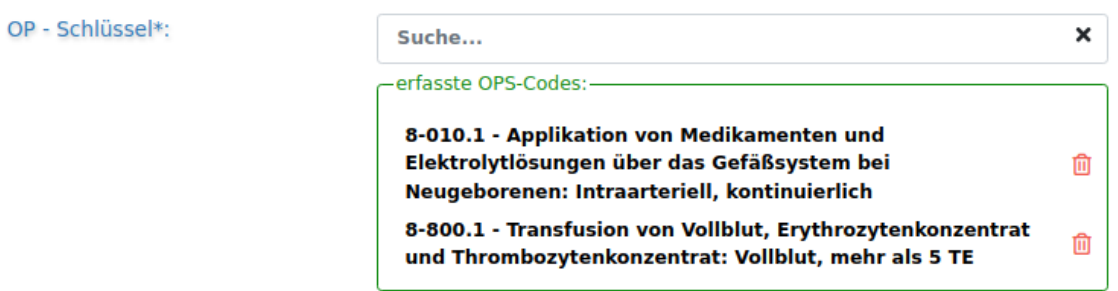

#### <span id="page-15-5"></span>3.3.2 Komplikationen

Die Auswahlliste zu den Komplikationen erscheint erst dann, wenn der entsprechende Radio-Button mit "Ja" ausgewählt ist. Hier gibt es dann zwei nach den Vorgaben definierte Listen zur Auswahl – oBDS und ICD-10.

#### <span id="page-16-0"></span>3.3.3 R-Status

Die R-Klassifikation wird nur in der OP-Maske angeboten, wobei erst mit einer Auswahl von einem OPS-Code das R-Klassifikation-Eingabetool angezeigt wird.

In GTDS existieren zwei Klassen, die belegen, welche Lokalisationen/OPS-Kombinationen zu einer Eingabe von R-Klassifikation führen oder nicht. Wenn man eine Kombination aus OPS und Lokalisation nicht zugelassen ist, bleibt das R-Klassifikations Modul versteckt. Es wird eine entsprechende Meldung in der Maske angezeigt.

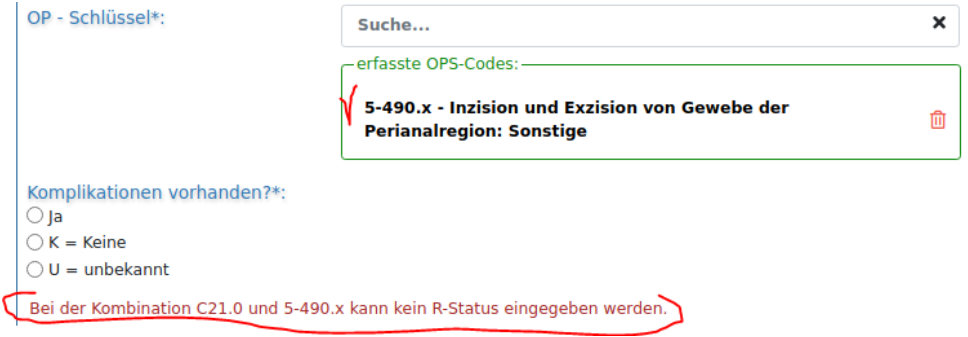

Umgekehrt, führt die andere Klasse zur zwingende Eingabe von R-Klassifikationen.

Auch hier wird eine entsprechende Meldung sichtbar.

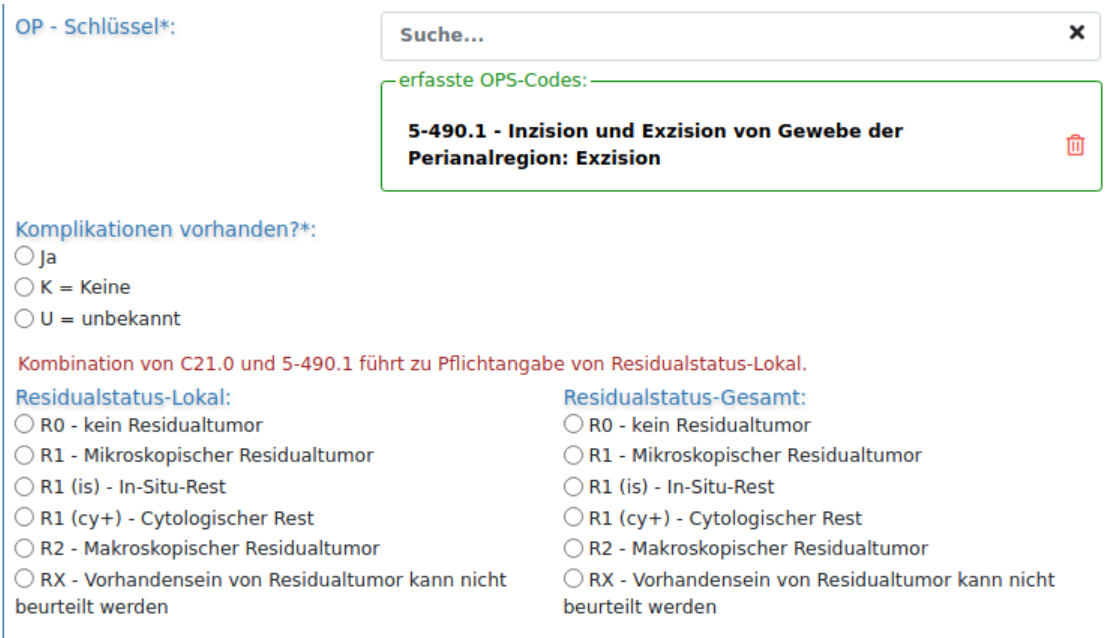

Für die R-Klassifikation an sich wird folgende Matrix verwendet, um die Plausibilität der Eingaben zwischen Lokal und Gesamt zu gewährleisten:

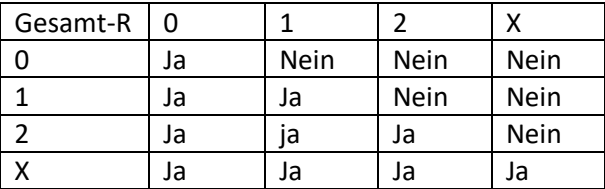

#### Residualstatus-Lokal:

O R0 - kein Residualtumor

○ R1 - Mikroskopischer Residualtumor

R1 (is) - In-Situ-Rest

R1 (cy+) - Cytologischer Rest

#### **CO** R2 - Makroskopischer Residualtumor

ORX - Vorhandensein von Residualtumor kann nicht beurteilt werden

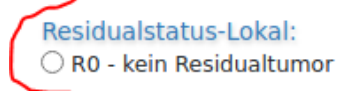

#### Residualstatus-Gesamt:

○R2 - Makroskopischer Residualtumor

○ RX - Vorhandensein von Residualtumor kann nicht beurteilt werden

# Residualstatus-Gesamt:

#### RO - kein Residualtumor

- ○R1 Mikroskopischer Residualtumor
- R1 (is) In-Situ-Rest
- OR1 (cy+) Cytologischer Rest
- ○R2 Makroskopischer Residualtumor

ORX - Vorhandensein von Residualtumor kann nicht beurteilt werden

# <span id="page-18-0"></span>3.4 Teilbestrahlung Maske

# <span id="page-18-1"></span>3.4.1 Applikationsart

Eingabe einer Applikationsart wird durch mehrere Auswahllisten realisiert. Die erste Auswahl beschränkt sich auf vier Hauptbereiche:

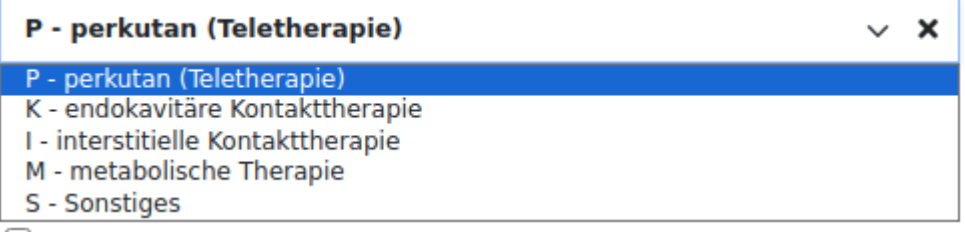

Bei "Sonstiges" wird keine weitere Auswahlliste angeboten.

#### Folgende Optionen werden angeboten, je nach Hauptbereich:

#### 1. Perkutan

- RCJ mit Chemotherapie/Sensitizer
- $\bigcirc$  RCN ohne Chemotherapie/Sensitizer
- □ 4D atemgetriggert
- ST stereotaktisch

#### 2. Endokavitäre Kontakttherapie

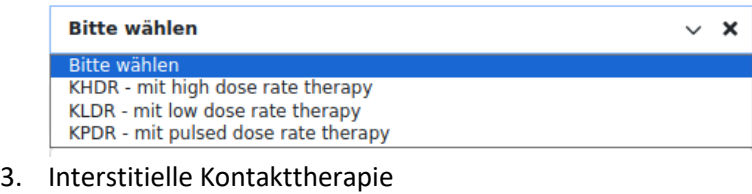

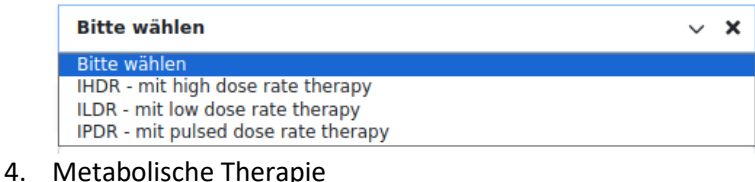

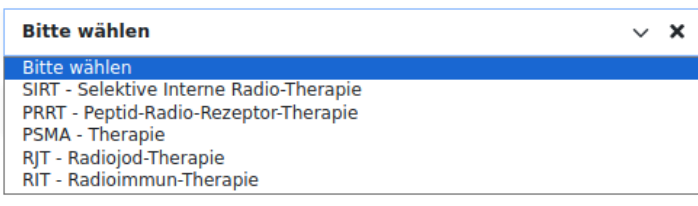

#### <span id="page-18-2"></span>3.4.2 Strahlenart

Die Auswahlliste für die Strahlenart ist von der vorausgewählten Therapieart abhängig.

#### 1. Perkutan

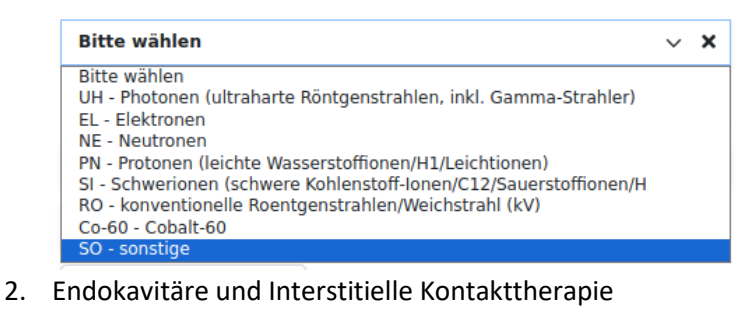

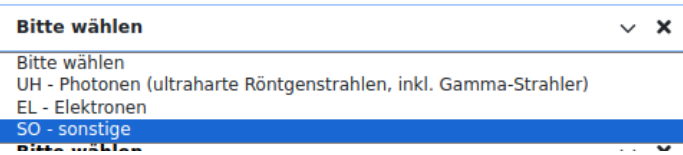

#### 3. Metabolische Therapie

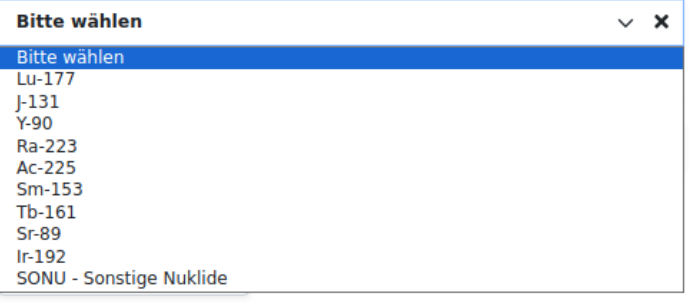

#### <span id="page-19-0"></span>3.4.3 Zielgebiet

Für das Zielgebiet wird die Vorlage BAS21 verwendet. Die Eingabe eines Zielgebietes an sich ist keine Pflicht. Allerdings, wenn es eingegeben wurde, werden Seite, Einzeldosis und Einheit zu den Pflichteingaben.

#### <span id="page-19-1"></span>3.4.4 Boost

Die Liste mit Boostarten nach oBDS ist eingebaut.

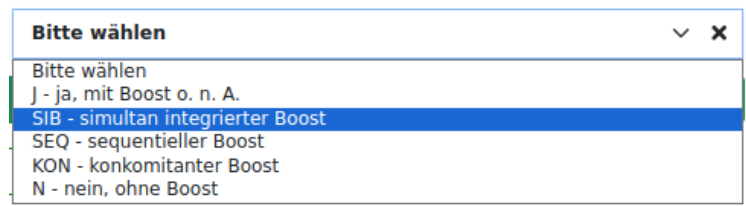

#### <span id="page-19-2"></span>3.4.5 Erfassen

Es ist möglich mehrere Teilbestrahlungen zu erfassen. Dazu muss der Button "Erfassen" im unteren Bereich der Maske angeklickt werden. Dabei werden die Eingaben validiert und beim Erfolg wird die Teilbestrahlung erfasst. Sie erscheint dann im Bereich "erfasste Teilbestrahlungen".

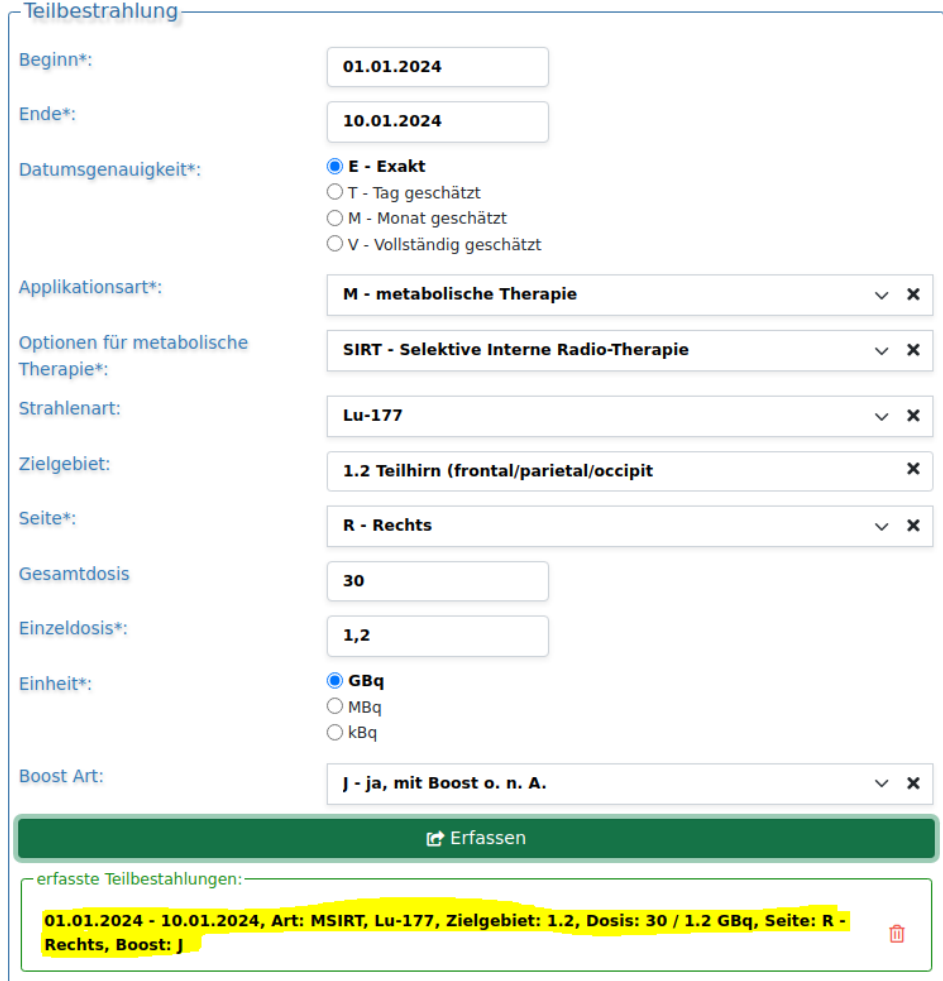

# <span id="page-20-0"></span>3.5 Modul Prostata

Die Maske für das Modul "Prostata" wurde überarbeitet. Sie nicht vertikal gerichtet, wie fast alle anderen, sondern nach Bereichen geordnet. Der Gleasonscore wird automatisch durch die Kombination von primär und sekundär berechnet.

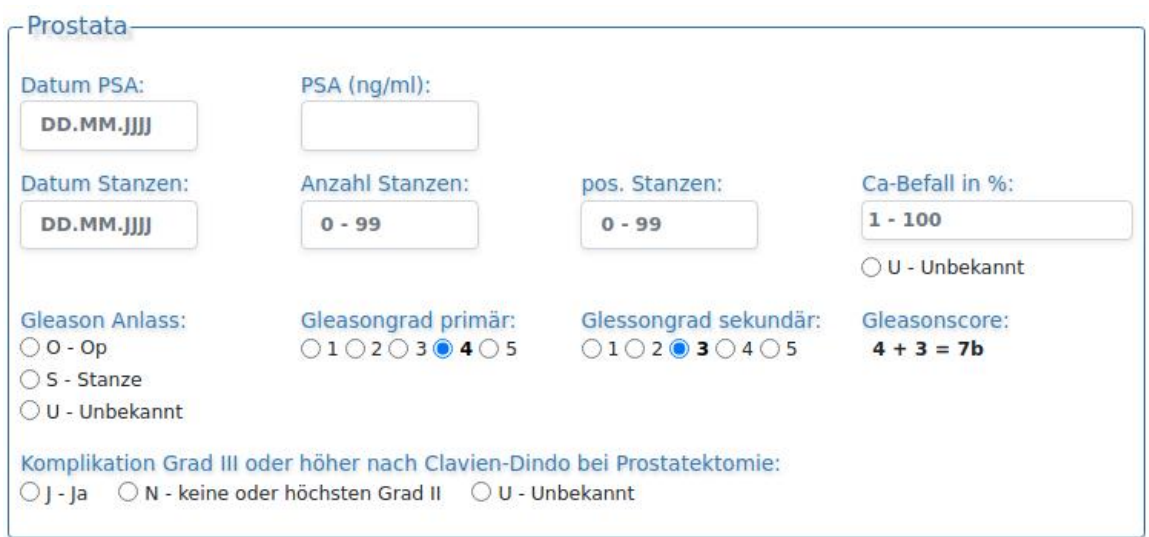